## **Guide for Renewing a License**

This guide is for renewing a license once the initial license or a purchased license expire

(Please note: License cannot be renewed prior to the expiry date.)

- 1. Open the Workshop Manager app. Wait for the loading screen to finish loading.
- 2. Press Purchase License Button.

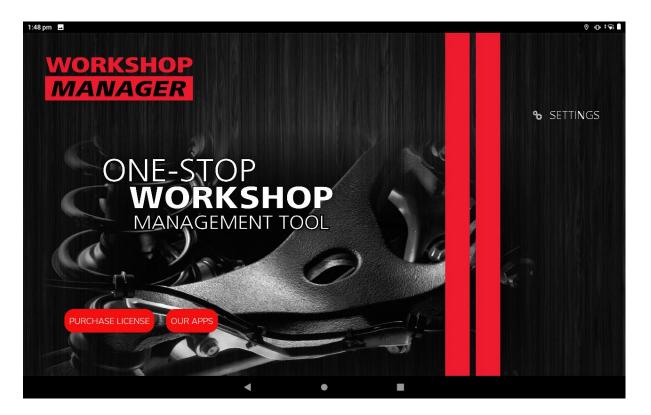

3. Verify and/or edit the personal details if needed. Press the Next Button once done.

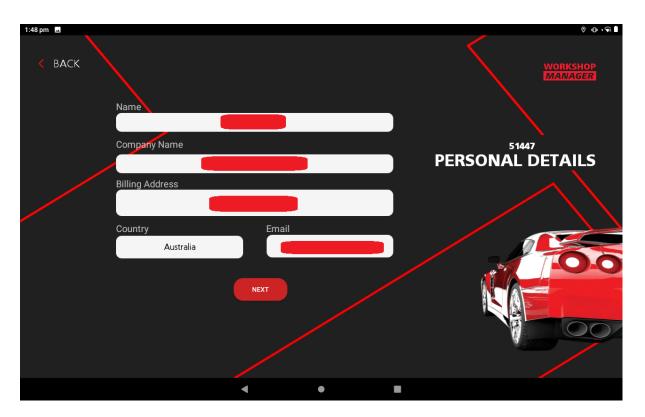

4. Select which *AutoTest* app you want to purchase. If you still have a valid license for a particular *AutoTest* app, you will not be able to purchase license for that *AutoTest* app. Since we only have one app for now, the subtotal for everyone will be 120 AUD. Once done, press the *Next Button*.

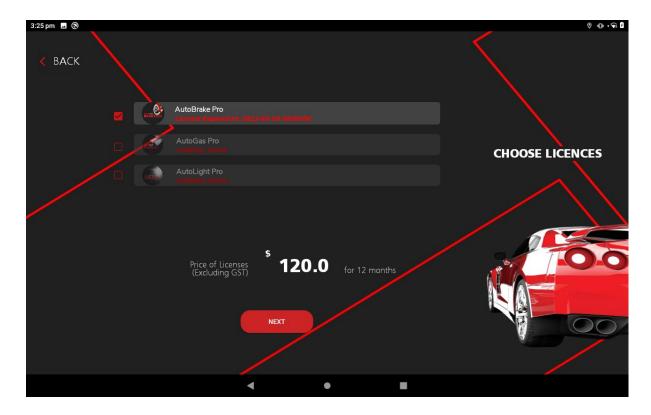

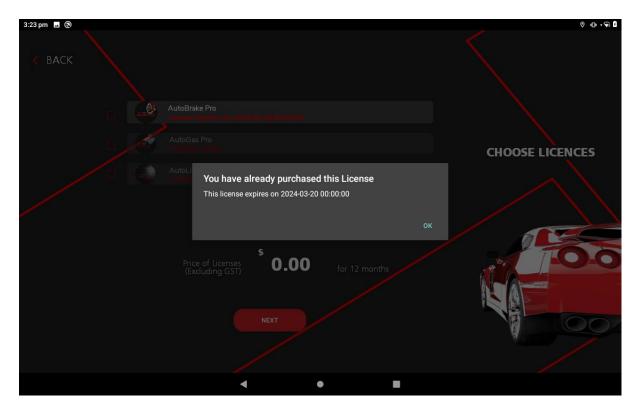

Figure 1 - A message will be shown if you still have a valid license for an AutoTest app

5. Enter your card details in their respective text fields. Once done, press *Complete Payment Button*. Also, the total price will be shown, which includes GST. Note: Do not close the *Workshop Manager* app while transaction is being processed.

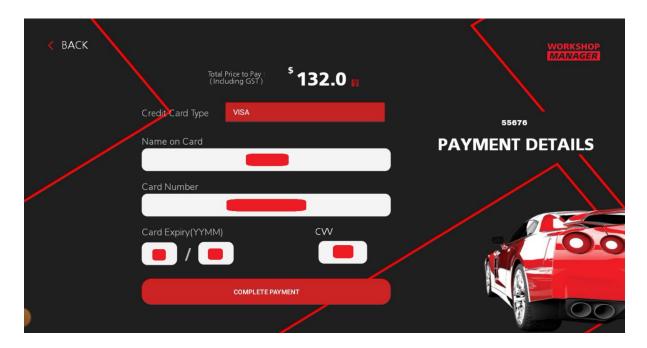

6. If everything is in order, a confirmation message will be shown. Also, the invoice will be sent via email to the nominated email address entered earlier.

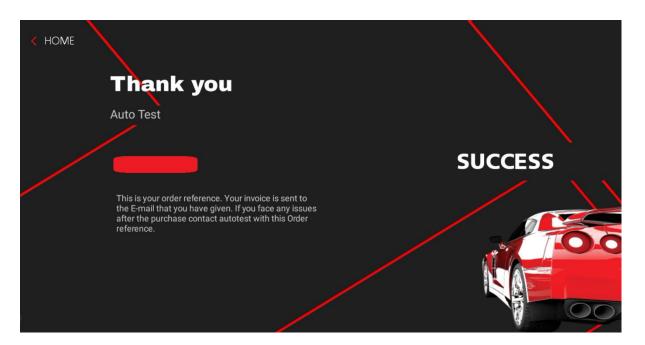

7. To confirm that the license has been received by the *Workshop Manager* app, go to back to the home page of the *Workshop Manager* app. Next, go to *Settings > View Licenses*. Under *View Licenses*, the license for the *BrakePro* should appear.

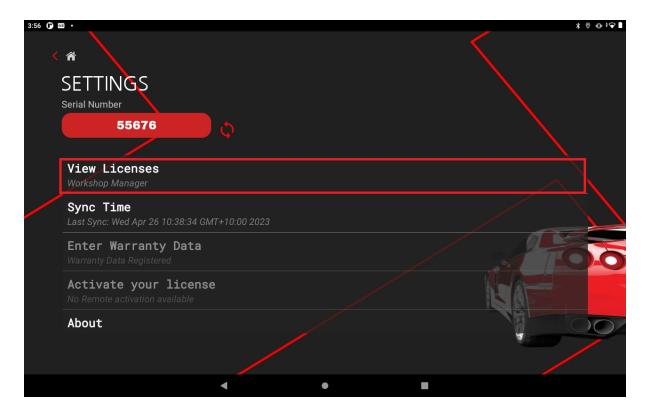

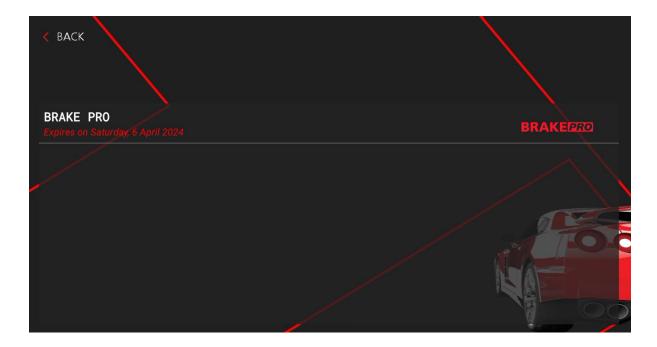

8. If the license does not appear under *View Licenses*, go back to *Settings*. Press the *Refresh Button* beside the Serial number. This will fetch the license data from the server into the *Workshop Manager* app. Once done, go back to *View Licenses* and the license for *Brake Pro* should appear.

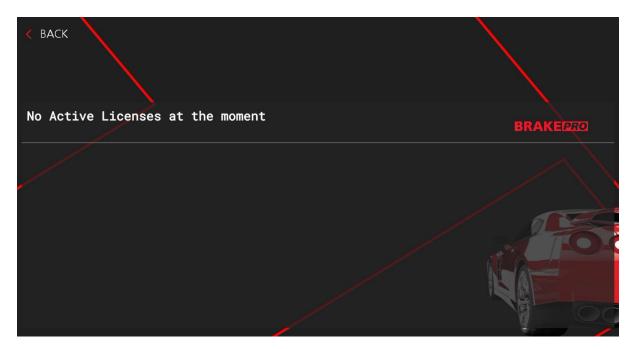

Figure 2 - A screenshot of View Licenses with no Active License

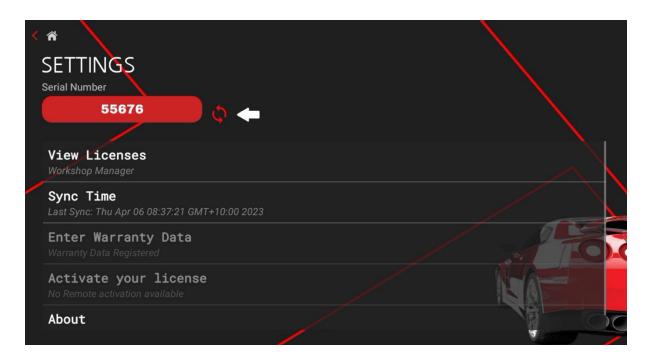

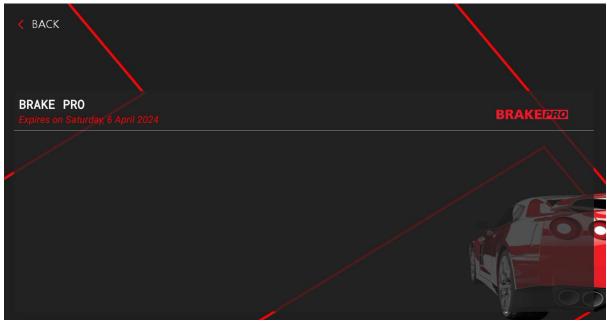

Figure 3 - A screenshot of View Licenses with an Active License